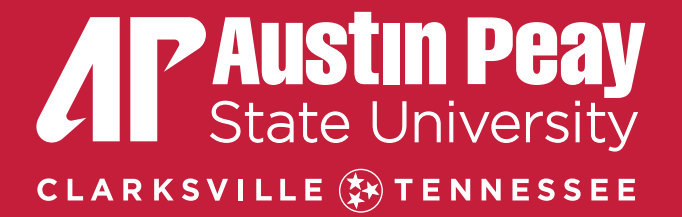

# **SUBMITTING A WORK ORDER**

Step-by-step Instructions

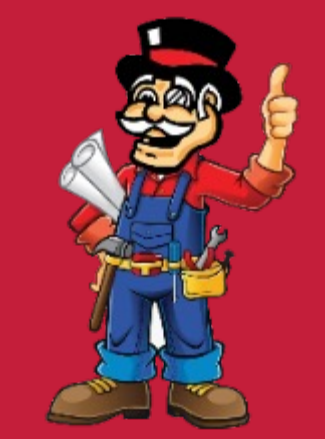

If you have an EMERGENCY, please call directly 931-221-7456 during normal business hours. After hours, please call Public Safety 931-221-7786.

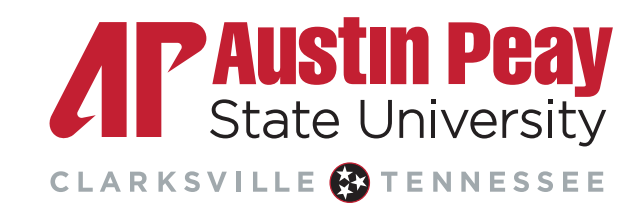

#### Step 1

#### • **Sign in/fill out your information.**

- Your personal information will automatically default if you are signed
	- in.

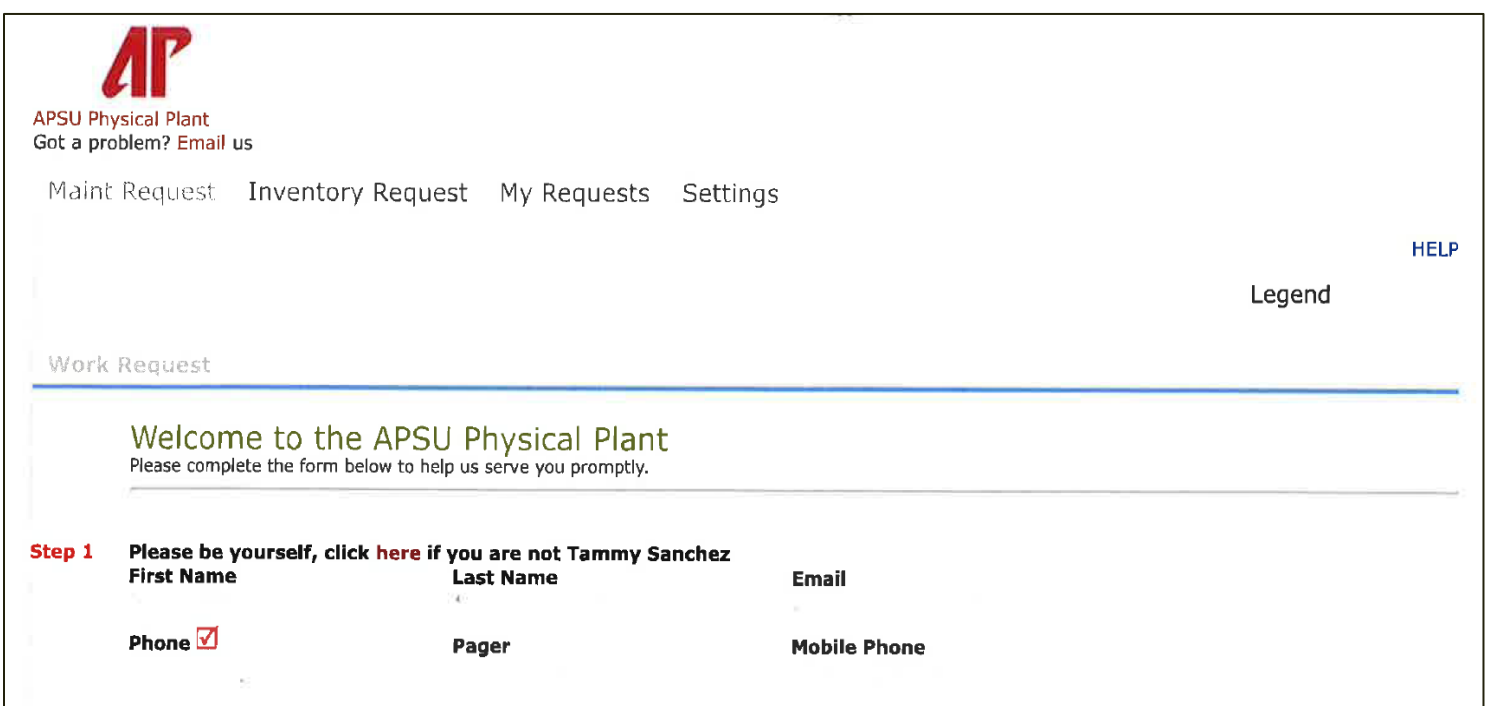

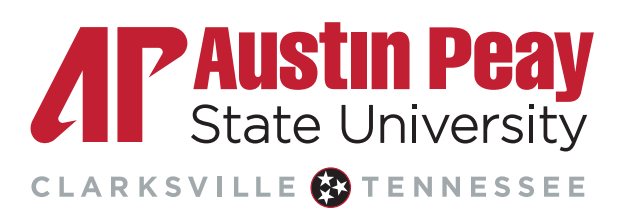

#### Step 2

#### • **Select location, building, and area.**

- *Location* Farm, Fort Campbell Center, Housing, or Main Campus
- *Building* Depending on which Location you chose, a list of corresponding buildings will list in numerical/alphabetical order
- *Area* Select the type of Area (if unsure, select "other")
- *Area/Room Number*  Make sure to denote the assigned room number. Most areas on campus are numbered. These numbers are usually found above or beside the door leading into the area.

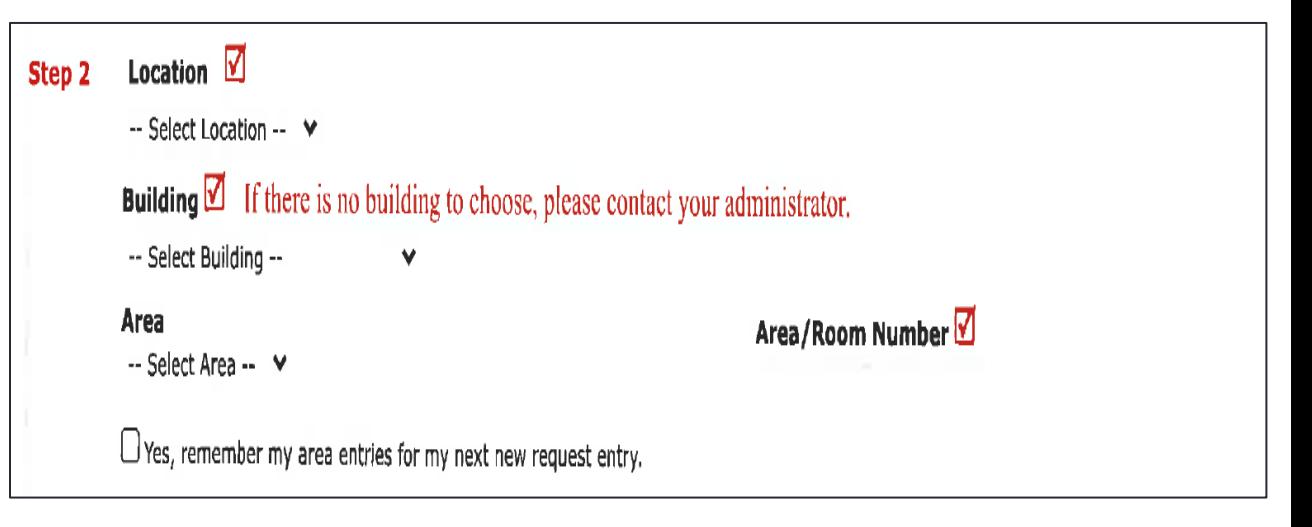

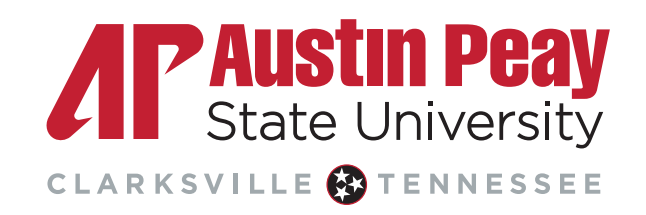

#### Step 3

#### • **Select problem type**

- Click on the problem type below that best describes your issue.
	- Do not worry if the craft you select is correct or not. When work orders are received by the Physical Plant, information is looked over and corrections or additional information is entered prior to being assigned.

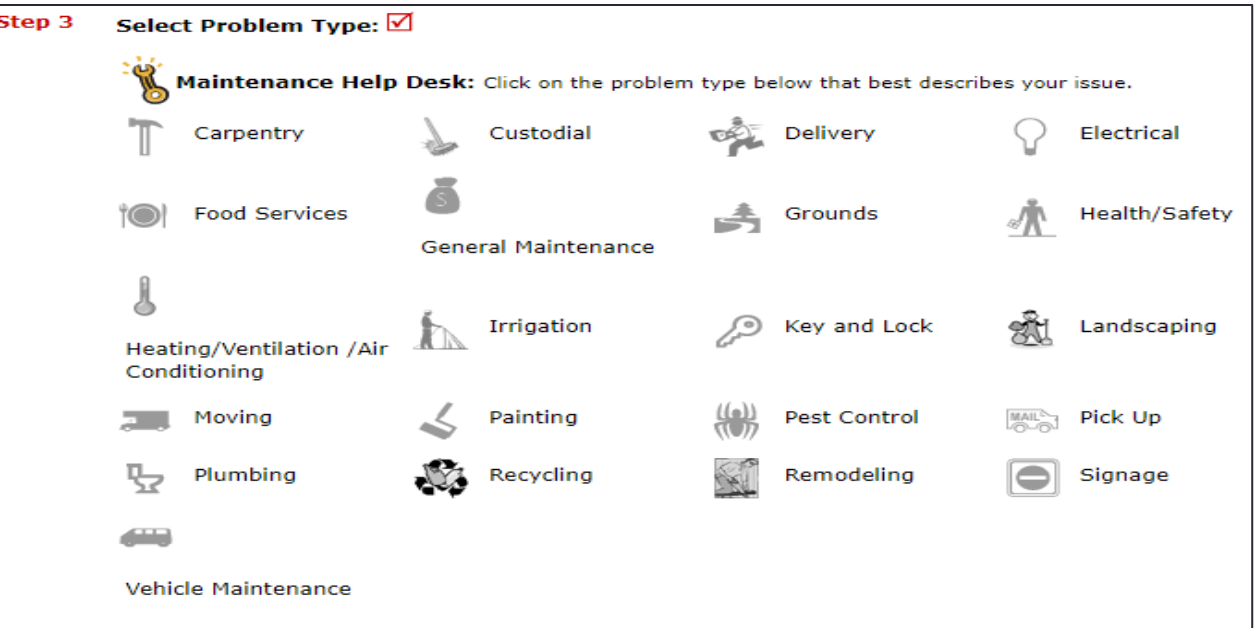

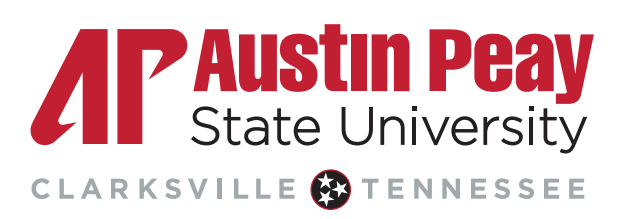

Step 4

• **Please describe your problem or request.**

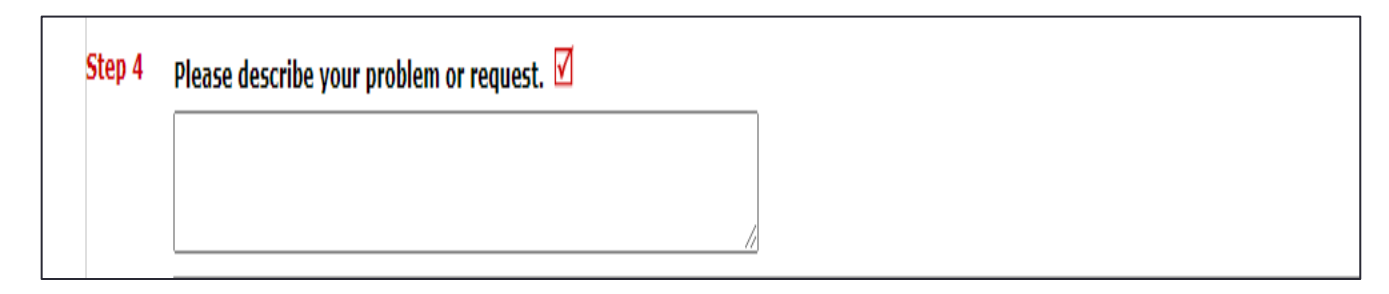

- The length of your description is not limited. However, if you give too little information, someone from the Physical Plant will reach out to you for additional information. A work order without a complete description cannot be completed in a timely manner.
- After submitting your request, if you realize you need to add additional information, please do so by either email or telephone, making sure to reference the work order's number. *Please do not submit a duplicate work order.*

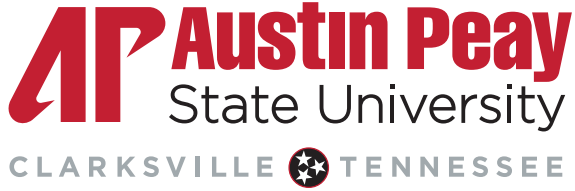

#### Step 5

- **Select your budget.**
	- **Faculty/Staff:** Search for your Bldg/Department budget code (departmental org. account) by clicking on the binoculars icon (the box to the right will open).

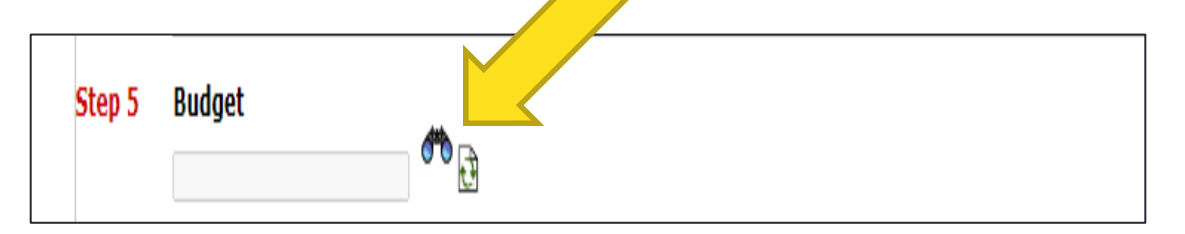

• **Students:** Your budget should always default to 00000-00000 Student Work Order.

*\*If you do not see your specific budget or are worried if you denote the incorrect budget, no worries. Physical Plant staff verify the information as it is assigned.*

#### **Budget Lookup**

110001-30010

110001-31010

110001-32010

110001-32020 110001-32301

110001-32302

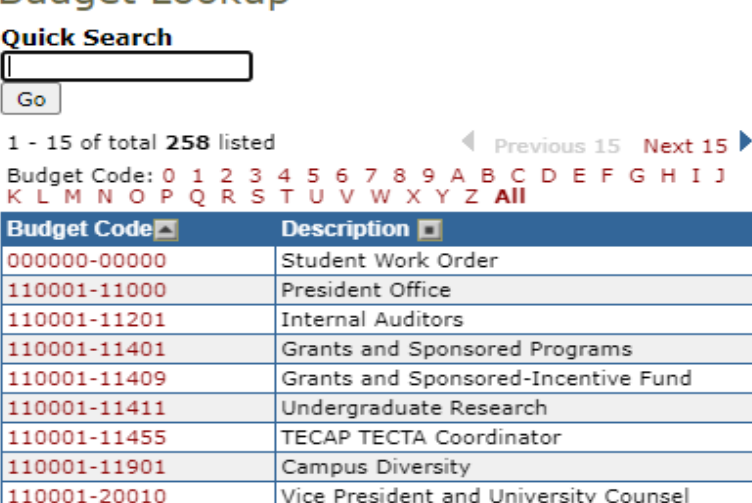

Budgets

Payroll

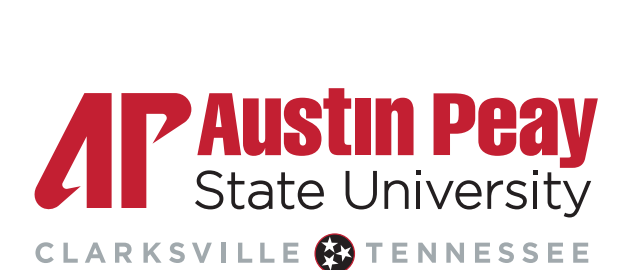

Vice Presidents Financial Admin

Finance, Asst Vice President

Accounting Services

Accounting Services Close this window

### Step 6

- **Attachments**
	- This is an optional feature. You are able to attach up to 2 pictures that are 3MB in size or smaller. If you need assistance with this feature, please feel free to contact the Physical Plant directly via telephone, 931-221-7456.

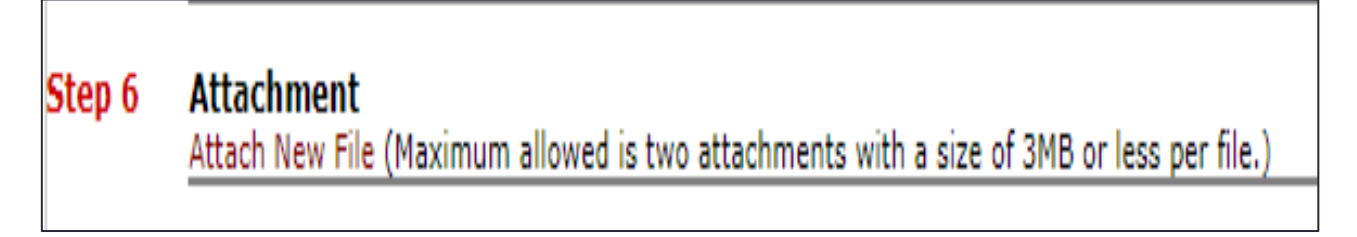

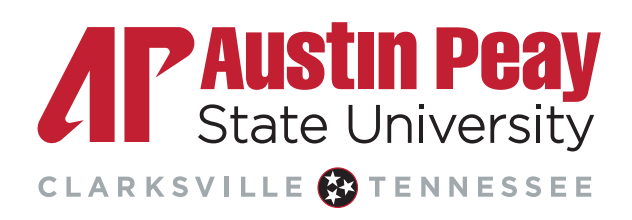

### Step 7

- **Submittal Password**
	- This is always lowercase

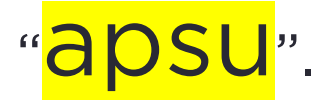

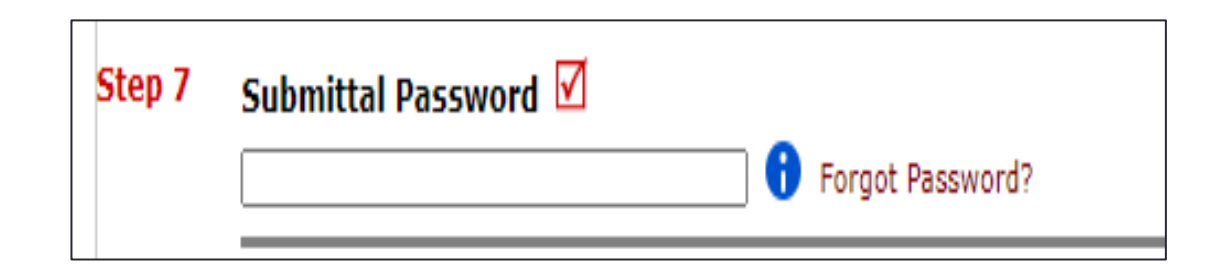

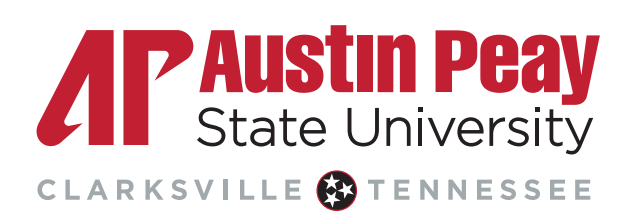

### Step 8

• **Submit the work order.**

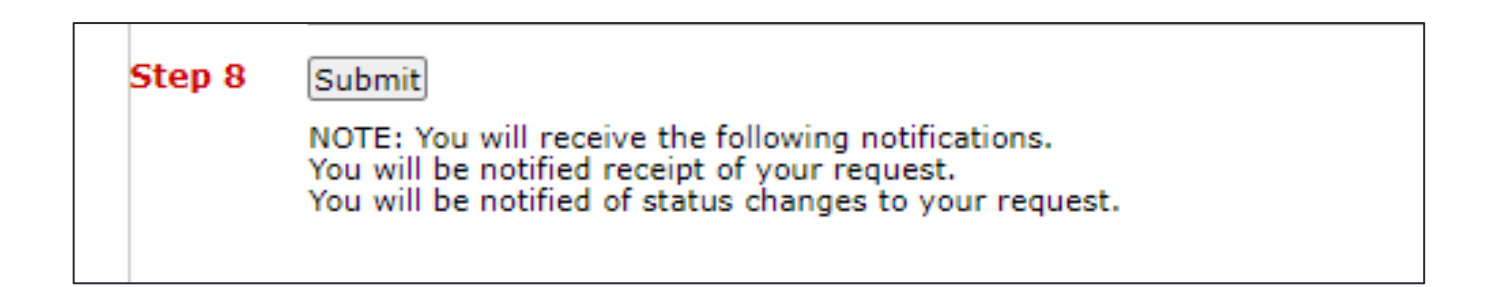

#### • **What to expect once you have successfully submitted the work order request:**

- Requestor will receive an email confirming submittal, denoting the assigned work order number. If you need to call or email to follow-up on a request, please refer to the corresponding work order request number.
- Requestor will receive follow-up actions by email. If you ever need more information, do not hesitate to contact the Physical Plant, 931-221-7456.

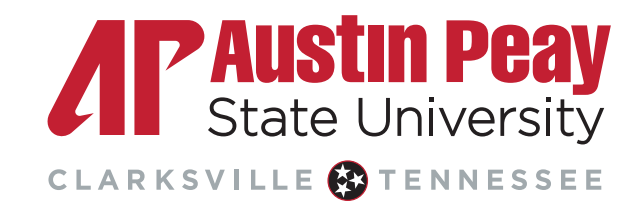